## **What You Can Do with Reader**

Thank you for purchasing this Sony Portable Reader System PRS-505. Read through this Quick Start Guide to prepare the Reader for use. Once initial preparation is complete, you can transfer content from your computer to the Reader to take it anywhere you wish.

## **Reading/Playing/Viewing**

#### \*1 Online eBook store

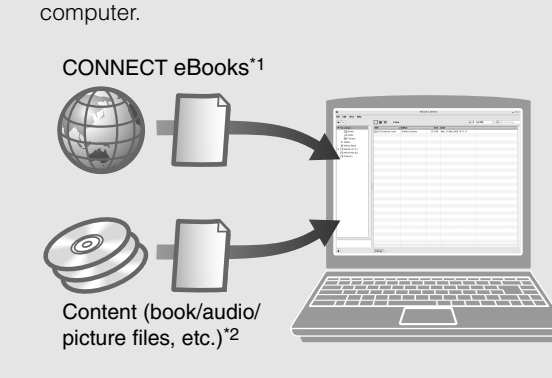

\*2 Content that you already have can also be transferred. For details on content type compatible with the Reader, refer to the User's Guide (PDF).

Download eBooks from CONNECT eBooks from your

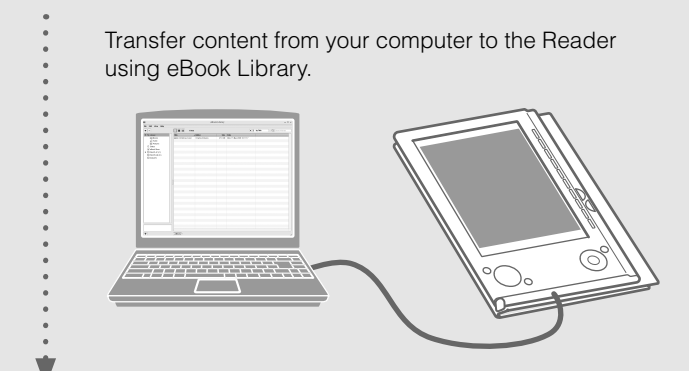

Enjoy content on the Reader.

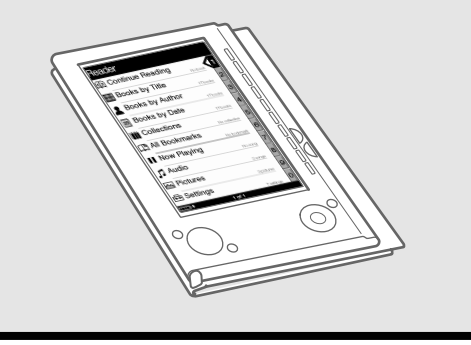

- Read this manual for initial preparation.
- Charge the Reader.
- Install eBook Library on your computer.

#### **Getting Started**

## **Importing**

## **Transferring**

#### **Q4 Is the progress bar in the installation window moving, and the access lamp of the CD drive flashing?**

A4 When the bar is moving and the lamp is flashing, the installation is still in progress. Please wait for the installation to finish

The model and serial numbers are located on the back of the unit. Record them in the space provided below. Refer to these numbers in the spaces whenever you call upon your Sony dealer regarding this product. Model No.

 **Customer registration**

 $\bigcap$  Select "Product Registration Website" on the launcher.

registering your contact information, which enables Sony to send you information regarding technical support, software updates, etc.

It is recommended that you perform customer registration by

**4**

#### **System requirements**

The following are requirements to use eBook Library.

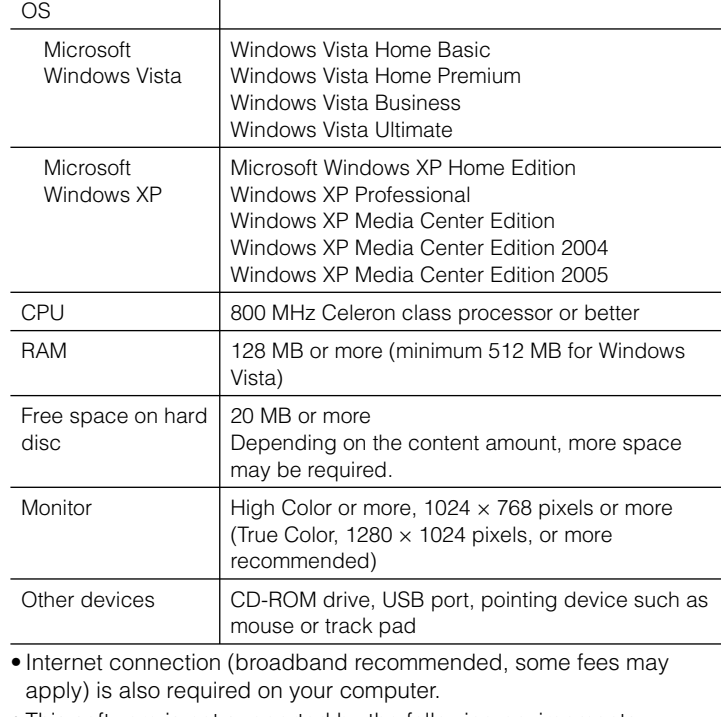

• To view the User's Guide, you should have installed Adobe Reader 5.0 or later. Adobe Reader can be downloaded by selecting "Get Adobe® Reader®" on the launcher

- This software is not supported by the following environments:
- An operating system other than those included above
- Personally built computer or operating system
- Upgraded manufacturer-installed operating system
- Multi-boot environment
- Multi-monitor environment
- Macintosh

#### **When installation is not successful - Q&A**

#### **Q1 Does your computer meet system requirements?**

- **A1** Check that your computer meets the system requirements listed above.
- **Q2 Were you logged on as an "Administrator," did you close all running software programs before beginning the installation?** A2 Log on as "Administrator."
	- Close all running software programs, including background programs such as virus-protection software.

#### **Q3 The set-up program does not start automatically.**

**A3** If the set-up program does not start automatically when you insert the CD-ROM, click "Start" on the Windows taskbar, click "My Computer," and then double-click the optical disc drive icon to start the program.

If the solutions listed here do not resolve the issue, refer to "Support" on this Quick Start Guide.

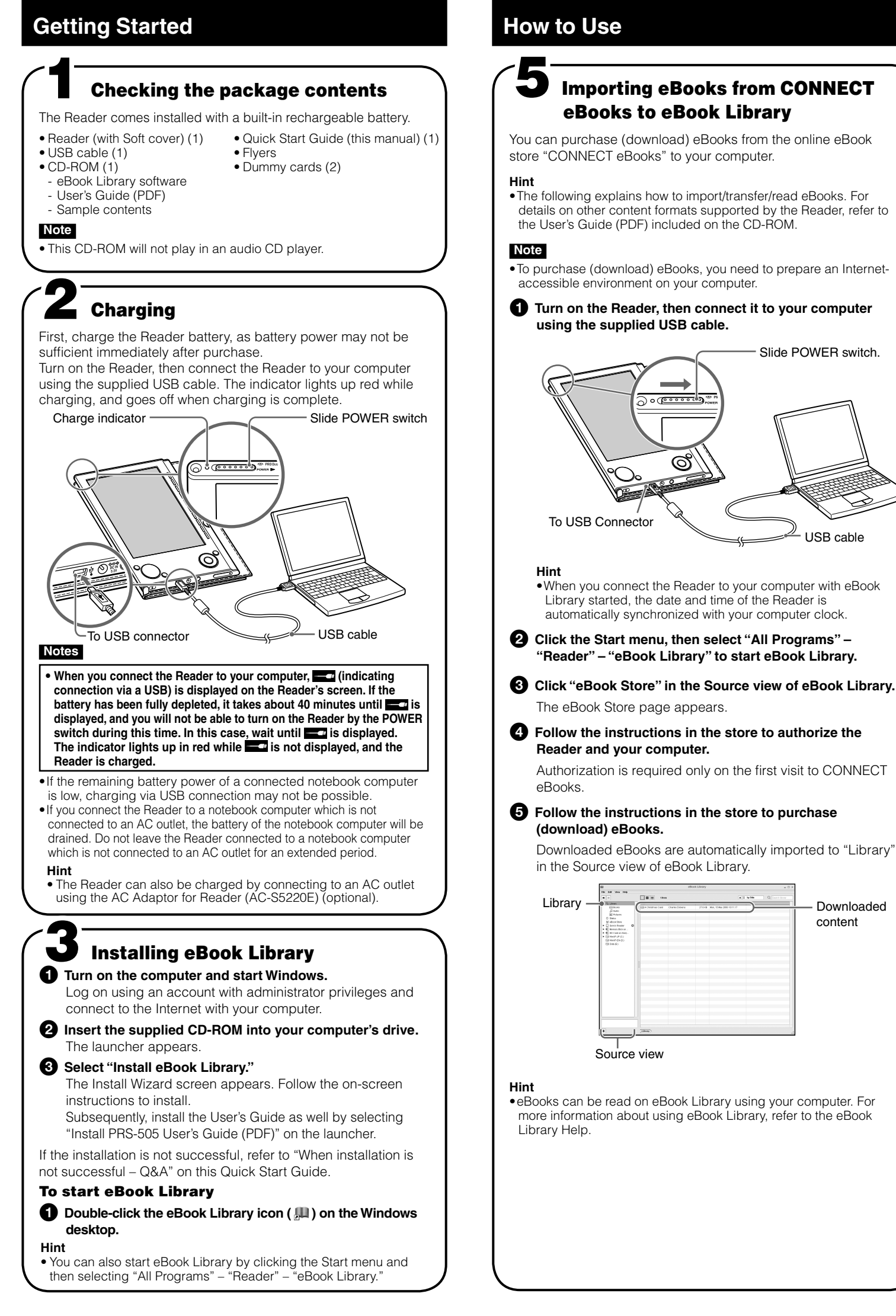

#### **Hint**

**1** Check that eBook Library is running and that the Reader **is connected to your computer using the USB cable.**

• For the latest information on eBook Library and to download any software updates, visit the Web site: http://www.sony.com/reader

- **<sup>■</sup>** Click "Library" in the Source view, then click (List view).
	- The View area is switched to the List view and all the content in Library is listed.

© 2007 Sony Corporation Printed in China 3-274-631-**01**(2)

**PRS-505** Portable Reader System

## **English**

#### **About the serial number**

The serial number provided for this unit is required for customer registration. The number is on a label on the back of the unit. Do not remove the label.

#### **<sup>2</sup> Drag the content from the list to "Sony's Reader" in the Source view.**

#### **Owner's Record**

#### **On Copyrights**

Serial No.

The contents of each book pre-installed on this product are copyrighted works, edited with the cooperation of the publisher and editor hereto mentioned. Copyright laws prohibit copying the data of this product or the contents of this manual (illustrations, related documents, etc.) in whole or in part without the permission of the copyright holder. Additionally, use of the data of this product or the contents of this manual is not allowed without Sony's permission except for personal use.

> • When inserting the memory card into the Reader, it may take time for the Reader to recognize the content files in the memory card if the capacity of the content files stored on the memory card is large.

• SONY and the SONY logo are registered trademarks of Sony Corporation.

- BBeB, BBeB Book, and their logos are trademarks of Sony Corporation. • "Memory Stick", "Memory Stick Duo", "Memory Stick PRO", and their logos are
- trademarks of Sony Corporation. • Bitstream is a registered trademark, and Dutch, Font Fusion, and Swiss are trademarks, of Bitstream Inc.
- Microsoft, Windows, Windows Vista and Windows Media are trademarks or registered trademarks of Microsoft Corporation in the United States and / or other countries.
- Adobe, Adobe Reader and Adobe PDF are trademarks or registered trademarks of Adobe Systems Incorporated in the United States and/or other countries. • MPEG Layer-3 audio coding technology and patents licensed from Fraunhofer IIS
- and Thomson. All other system names and product names appearing in this document are generally the registered trademarks or trademarks of their respective manufacturers. Further,

the trademark ™ and registered trademark ® symbols are not indicated throughout this document.

Program ©2006, 2007 Sony Corporation Documentation ©2006, 2007 Sony Corporation

## **SONY**

# **Reader**

**Quick Start Guide Guide de démarrage**

#### **Read to learn about advanced features**

Included with the Reader is this Quick Start Guide and the PDF-format User's Guide pre-loaded on the Reader. Additionally, after installing the

supplied eBook Library, you can refer to the Help within eBook Library.

#### **User's Guide (PDF)**

Contains instructions for advanced features of the Reader and troubleshooting information.

#### **Browsing the User's Guide on your computer**

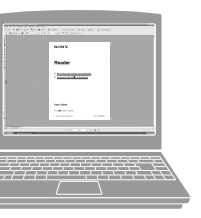

The PDF file of the User's Guide is provided on the supplied CD-ROM. Click the Start menu at the bottom left of the Desktop, then select "All Programs" – "Reader" – "PRS-505 User's Guide" to start Adobe Reader and open the User's Guide. For details on how to use Adobe Hint **Hint** Reader, refer to Adobe Reader Help.

#### **Browsing the User's Guide using Reader**

transferred to PRS-505. From the Home menu, select "Books by Title" – "User's Guide"

 $\bullet$  A  $\overline{\triangleright}$  mark in this Guide indicates a link. Press  $\triangle/\blacktriangledown$  to select the desired link, then press Enter to jump to the • To zoom in a page, press  $\bigoplus$  (size).

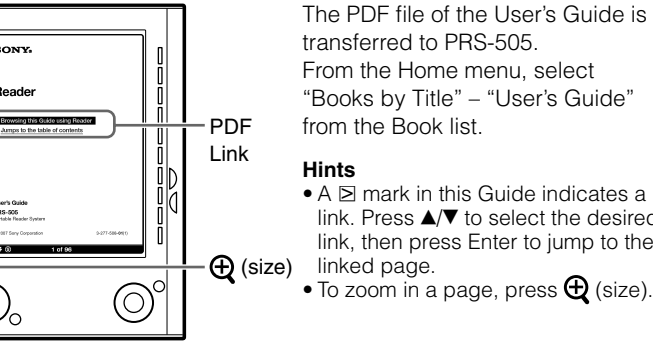

### **eBook Library Help**

Provides detailed information about using eBook Library and the Reader.

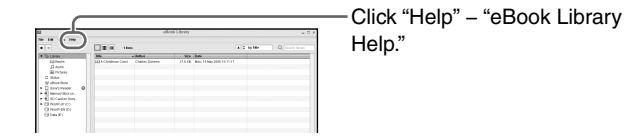

## **Support**

If you encounter an issue, try the following.

- If you cannot install eBook Library
- Refer to "When installation is not successful Q&A" in this Quick Start Guide.
- For other issues
- Refer to the "Troubleshooting" section in the User's Guide.

If the issue persists

Visit the support site (http://www.sony.com/readersupport).

If the issue still persists

Contact Sony Portable Reader System Support Center. Phone number : 1-866-962-7669 For details, refer to "Other Information" in the User's Guide.

Slide POWER switch.

USB cable

content

 **Transferring eBooks from your** 

**computer to the Reader**

"Sony's Reader" appears in the Source view of eBook Library.

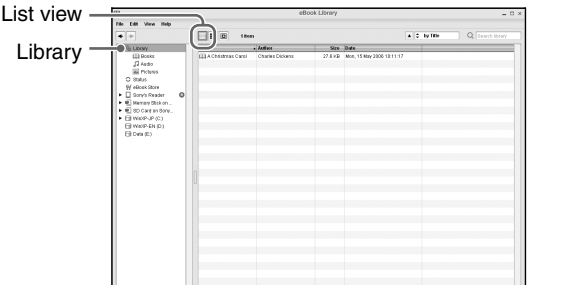

#### **Hints**

• When you click "Books," "Audio" or "Pictures" in the Source view, only their respective content types are displayed. • When you click (Thumbnail view), content can be displayed as thumbnails.

#### **8** Select the content you want to transfer from the list.

To select multiple content, click the content while holding down the Ctrl key.

The content is transferred to the Reader.

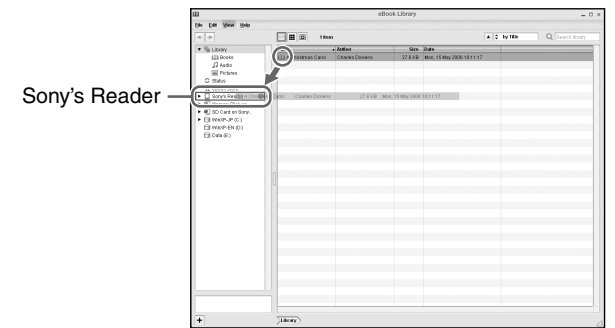

#### **Notes**

• Do not disconnect the USB cable from the Reader while data is being transferred.

- Do not leave the Reader connected for extended periods to a notebook computer that is not connected to AC power, because the Reader may drain the computer's battery.
- If the computer enters a power saving mode, such as the system suspend, sleep or hibernation while the Reader is connected to the
- computer directly, the Reader battery will not be charged. Instead, the Reader will continue to draw power from its battery, discharging it.

#### **On transferring via a memory card**

• To transfer eBooks to a memory card on the Reader, insert the memory card in the Reader, then follow the above steps (except drag and drop the content on "Memory Stick on Sony's Reader/SD Card on Sony's Reader" in step 4). For details, refer to "Transferring content via a memory card" in the User's Guide.

• With a memory card slot on your computer or a memory card reader, you can also transfer content directly to the memory card and then insert it in the Reader.

 If a memory card is inserted in your computer or a memory card reader, the memory card icon appears in the Source view. Follow the above steps (except drag and drop the content on "Memory Stick on PC/SD Card on PC" in step 4) to transfer to a memory card.

**6**

## **7 Reading eBooks on the Reader Home Menu** Number Now Playing >  $\prec$ **4/A/V/D**  $\bigoplus$  (size)  $\bigodot^{\mathbf{C}}$ MENU Enter  $\prec$ > **1** From the Home menu, press  $\triangle$ / $\triangledown$  to **select "Books by Title", then press Enter.** The Book list appears. If the contents of the book on the Reader and the memory card exceed 30 items, the Index menu appears. The Book list can be further sorted by Number tabs selecting the category item in the Index menu. For details, refer to "Sorting the Book list" in the User's Guide. **Hint** • You can easily select a desired item by pressing the same number button as indicated on the number tab.  **Press / to select the desired book from the list, then press Enter.** ridge of Sighs (Ex The Option menu appears. Mark (Excerp **◯** Press  $\angle$  **/**▼ to select how to open the **book, then press Enter. Press > to proceed to the next page.** To return to the previous page, press <. or  $\bigodot$  Press  $\bigoplus$  (size) if you want to zoom in the page. The page can be magnified. To restore the original scale, press  $\bigoplus$  (size)  $^{\circledR}$ repeatedly. **To close the book** Press MENU. **Hint**  $\overline{O}$ • To return to the Home menu, press and hold MENU.

## **Utilisation du Reader**

Nous vous remercions d'avoir fait l'acquisition de ce Sony Portable Reader System PRS-505.

Lisez tout d'abord le Guide de démarrage avant d'utiliser votre Reader. Une fois les opérations de base effectuées, vous pouvez transférer du contenu de votre ordinateur vers le Reader afin de l'emporter partout où vous le souhaitez.

### **Lecture/Écoute/Visualisation**

Profitez de ce contenu sur votre Reader.

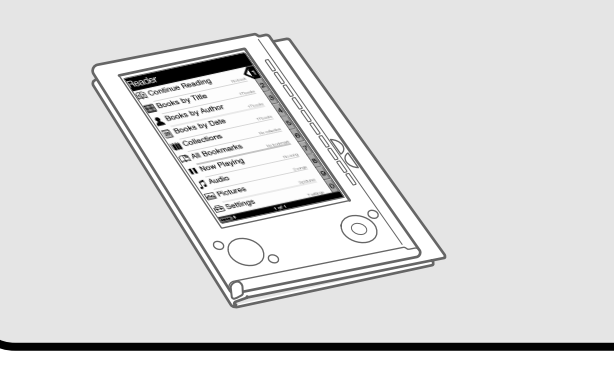

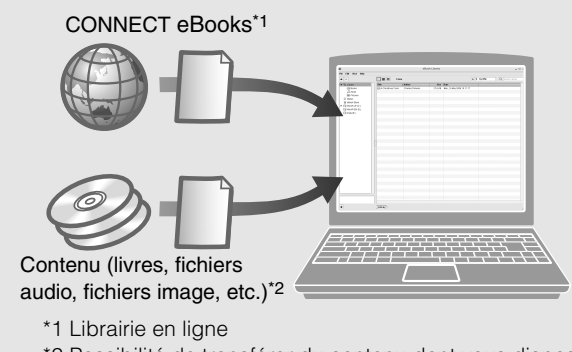

\*2 Possibilité de transférer du contenu dont vous disposez Pour plus d'informations sur le type de contenu

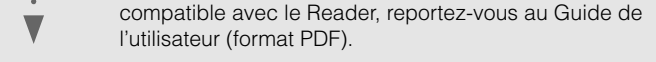

Téléchargez des livres électroniques depuis CONNECT eBooks sur votre ordinateur.

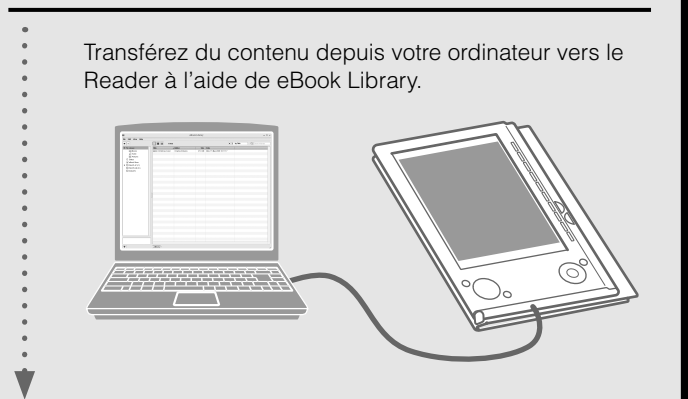

• **Lorsque vous raccordez le Reader à votre ordinateur, l'indication (connexion USB) s'affiche à l'écran du Reader. Si la batterie est complètement épuisée, l'indication peut mettre environ 40 minutes à s'affi cher. Vous ne pourrez pas mettre le Reader sous tension à l'aide du commutateur POWER pendant ce**  temps. Dans ce cas, attendez que l'indication sales'affiche.  **Un témoin rouge s'allume lors du chargement du Reader si**  l'indication **ne s'affiche pas à l'écran.** 

- Lisez ce manuel pour effectuer les opérations de base. • Mettez le Reader en charge.
- Installez le logiciel eBook Library sur votre ordinateur.
- 

#### **Mise en service**

#### **Importation**

#### **Transfert**

déià

### **Mise en service**

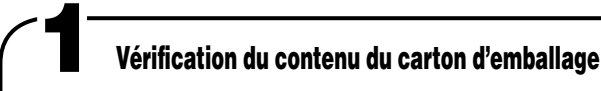

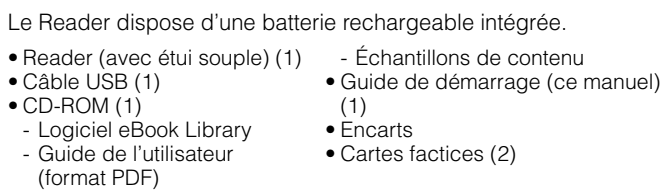

## **Chargement**

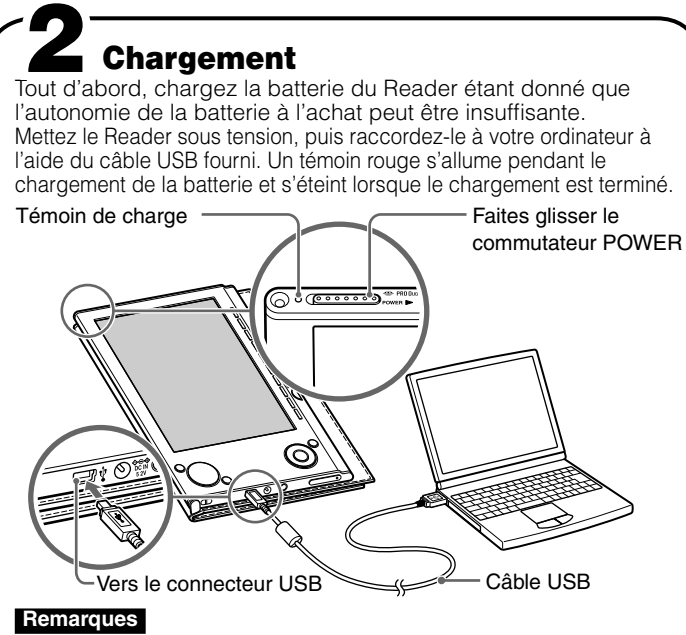

#### **D** Double-cliquez sur l'icône eBook Library ( $\blacksquare$ ) sur le **bureau Windows.**

• Si le niveau d'autonomie de l'ordinateur portable auquel vous êtes raccordé est faible, il est impossible de procéder à un chargement via une connexion USB. • Si vous raccordez le Reader à un ordinateur portable qui n'est pas branché sur une prise de courant alternatif, vous risquez d'épuiser la batterie de l'ordinateur. Ne laissez jamais votre Reader raccordé à un ordinateur portable qui n'est pas branché sur une prise de courant alternatif pendant une période prolongée. **Conseil**

• Il est également possible de charger le Reader en le raccordant à une prise de courant alternatif à l'aide de l'adaptateur CA pour Reader (AC-S5220E) (en option).

- **R1** Vérifiez que votre ordinateur respecte la configuration système requise indiquée ci-dessus.
- **Q2 Étiez-vous connecté en tant qu'administrateur ? Aviez-vous fermé tous les programmes en cours avant de lancer l'installation ? R2** Connectez-vous en tant qu'administrateur.
- **Mettez l'ordinateur sous tension et démarrez Windows.**
	- Connectez-vous en tant qu'administrateur et connectez votre ordinateur à Internet.
- **2** Insérez le CD-ROM fourni dans le lecteur CD de votre **ordinateur.**
	- L'application de lancement apparaît.
- **Sélectionnez « Install eBook Library ».** L'écran de l'assistant d'installation apparaît. Suivez les instructions indiquées à l'écran pour procéder à l'installation. Ensuite, installez également le Guide de l'utilisateur en sélectionnant « Install PRS-505 User's Guide (PDF) » à partir de l'application de lancement.
- Si l'installation échoue, reportez-vous à la section « Échec de l'installation – Questions/Réponses » du présent Guide de démarrage.

## **Installation du logiciel eBook Library 3**

• Pour obtenir les dernières informations relatives au logiciel eBook Library et pour télécharger les mises à jour logicielles, visitez le site Web suivant : http://www.sony.com/reader Download from Www.Somanuals.com. All Manuals Search And Download

#### **Pour lancer eBook Library**

Les numéros de modèle et de série sont indiqués à l'arrière de l'appareil. Inscrivezles dans l'espace ci-dessous. Faites-y référence chaque fois que vous appelez votre détaillant Sony au sujet de ce produit. N° de modèle

N° de série

#### **Conseil**

• Vous pouvez également lancer le logiciel eBook Library en cliquant sur le menu Démarrer, puis en sélectionnant « Tous les programmes » – « Reader » – « eBook Library ».

**4**

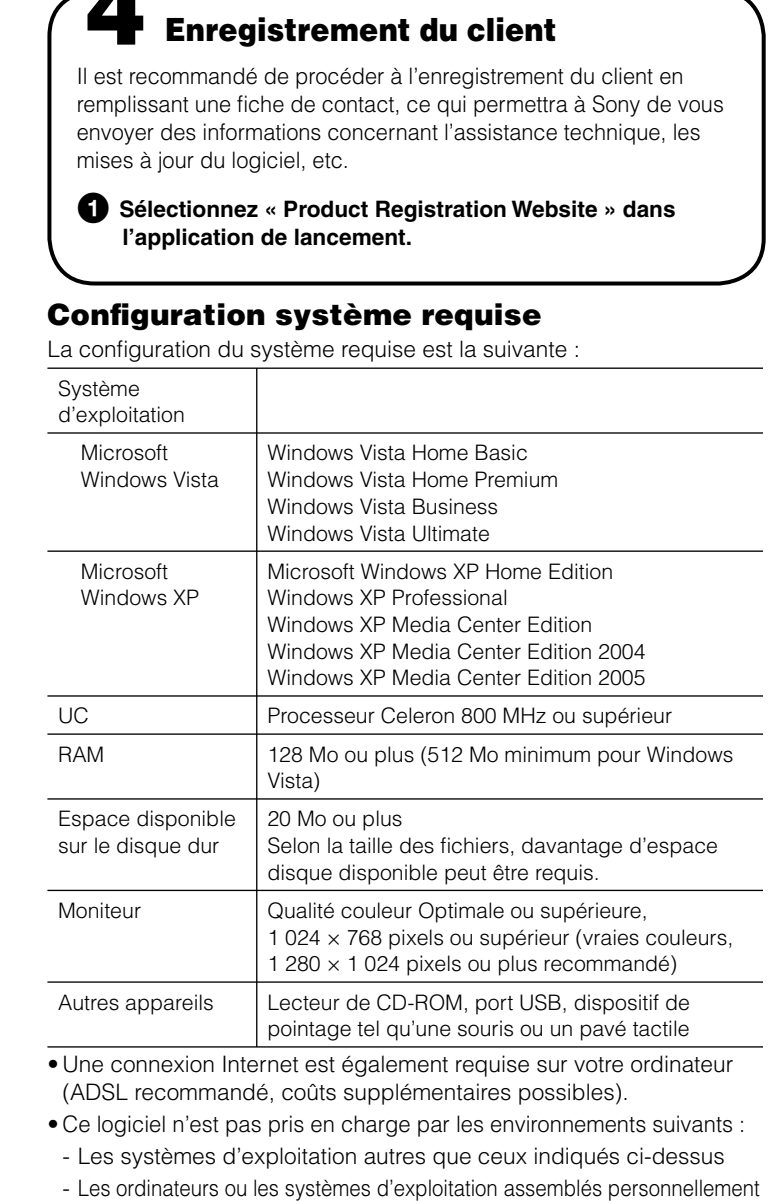

Le fichier du Guide de l'utilisateur au format PDF est enregistré sur le CD-ROM fourni. Cliquez sur le menu Démarrer en bas à gauche du bureau, puis sélectionnez

> touches  $\triangle/\blacktriangledown$ , puis appuyez sur Entrée pour ouvrir la page souhaitée. • Pour effectuer un zoom dans la page, appuyez sur la touche  $\oplus$ (taille).

- Les mises à niveau du système d'exploitation installé à l'origine par le fabricant
- Les environnements à double amorçage
- Les environnements à plusieurs moniteurs
- Macintosh

**Échec de l'installation – Questions/Réponses**

#### **Q1** Votre ordinateur respecte-t-il la configuration système requise ?

 Fermez tous les programmes en cours, y compris les programmes d'arrière-plan, tels que les logiciels antivirus.

#### **Q3 Le programme d'installation ne démarre pas automatiquement.**

- **R3** Si le programme d'installation ne démarre pas automatiquement lorsque vous insérez le CD-ROM, cliquez sur « Démarrer » dans la barre des tâches Windows. Cliquez ensuite sur « Poste de travail », puis doublecliquez sur l'icône du lecteur de disque optique pour lancer le programme.
- **Q4 Est-ce que la barre de progression dans la fenêtre d'installation bouge et est-ce que le témoin d'accès du lecteur de CD clignote ? R4** Si la barre bouge et si le témoin clignote, cela signifie que l'installation est toujours en cours. Veuillez attendre que l'installation se termine.
- **6** Cliquez sur « eBook Store » dans l'affichage par source **de eBook Library.**
- La page de la librairie en ligne eBook apparaît.
- **Suivez les instructions à l'écran pour autoriser votre Reader et votre ordinateur.**

**6** Suivez les instructions à l'écran pour acheter **(télécharger) des eBooks.**

Si aucune des solutions ci-dessus ne permet de résoudre votre problème, reportez-vous à la section « Assistance » du présent Guide de démarrage.

#### **Conseil**

La zone d'affichage passe à l'affichage par liste et tout le contenu de la Library est répertorié.

• Lorsque vous cliquez sur « Books », « Audio » ou « Pictures » dans l'affichage par source, seul le contenu correspondant s'affiche. • Lorsque vous cliquez sur (affichage par vignette), le contenu s'affiche sous forme de vignettes.

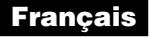

#### **À propos du numéro de série**

Le numéro de série fourni avec cet appareil est requis lors de l'enregistrement du client. Ce numéro est inscrit sur l'étiquette collée au dos de l'appareil. Ne retirez jamais cette étiquette.

#### **Fiche d'identification**

#### **À propos des droits d'auteur**

Le contenu de chaque livre préinstallé sur ce produit est protégé par des droits d'auteur, et est édité avec la coopération de l'éditeur et du rédacteur mentionnés. La législation sur les droits d'auteur interdit la reproduction, partielle ou totale, des données concernant ce produit ou du contenu de ce manuel (illustrations, documents liés, etc.) sans la permission du détenteur des droits d'auteur. En outre, l'utilisation des données concernant ce produit ou du contenu du présent manuel est interdite sans la permission de Sony, excepté pour un usage personnel.

- SONY et le logo SONY sont des marques déposées de Sony Corporation. • BBeB, BBeB Book et leurs logos sont des marques de commerce de Sony **Corporation**
- « Memory Stick », « Memory Stick Duo », « Memory Stick PRO », et leurs logos sont des marques de commerce de Sony Corporation. • Bitstream est une marque déposée et Dutch, Font Fusion et Swiss sont des
- marques de commerce de Bitstream Inc.
- Microsoft, Windows, Windows Vista et Windows Media sont des marques de commerce ou des marques déposées de Microsoft Corporation aux États-Unis et/ou dans d'autres pays.
- Adobe, Adobe Reader et Adobe PDF sont des marques de commerce ou des marques déposées de Adobe Systems Incorporated aux États-Unis et/ou dans d'autres pays.
- Licence de la technologie de codage audio MPEG Layer-3 et des brevets obtenue de Fraunhofer IIS et Thomson.

Tous les autres noms de système et de produit cités dans ce document sont en général des marques de commerce ou des marques déposées de leur détenteur respectif. Les symboles ™ et ® n'apparaissent pas dans ce manuel.

Programme ©2006, 2007 Sony Corporation Documentation ©2006, 2007 Sony Corporation

## **Utilisation**

#### **Pour en savoir plus sur les fonctions avancées**

Le présent Guide de démarrage est livré avec le Reader et le Guide de l'utilisateur (au format PDF) est préchargé sur le Reader. Après avoir installé votre logiciel eBook Library fourni, vous pouvez également vous reporter à l'Aide eBook Library.

#### **Guide de l'utilisateur (format PDF)**

Contient des instructions relatives aux fonctions avancées du Reader et des informations concernant le dépannage.

#### **Navigation dans le Guide de l'utilisateur avec votre ordinateur**

« Tous les programmes » – « Reader » – « PRS-505 User's Guide » pour

lancer Adobe Reader et ouvrir le Guide de l'utilisateur. Pour plus d'informations sur l'utilisation du logiciel Adobe Reader, reportez-vous à l'Aide

**Conseil** • Vous devez installer Adobe Reader,

Adobe Reader. version 5.0 ou ultérieure, pour visualiser le Guide de l'utilisateur. Vous pouvez télécharger Adobe Reader en sélectionnant « Get Adobe® Reader® » dans l'application de lancement.

**Navigation dans le Guide de l'utilisateur à l'aide du Reader**

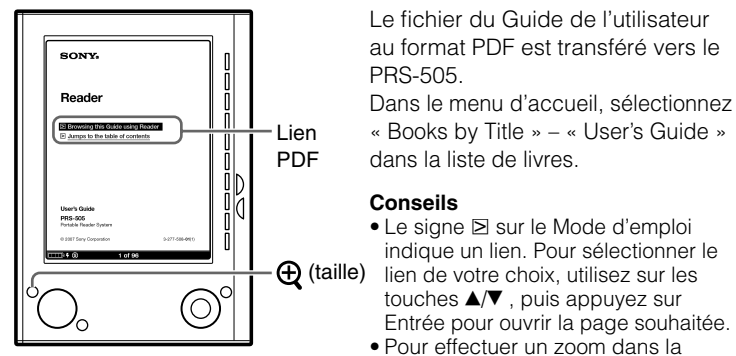

« Books by Title » – « User's Guide » dans la liste de livres. **Conseils** • Le signe  $\boxtimes$  sur le Mode d'emploi indique un lien. Pour sélectionner le lien de votre choix, utilisez sur les

#### **Aide eBook Library**

Fournit des informations détaillées sur l'utilisation du logiciel eBook Library et du Reader.

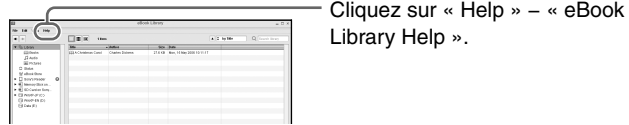

#### **Assistance**

Si vous rencontrez un problème, respectez les étapes suivantes.

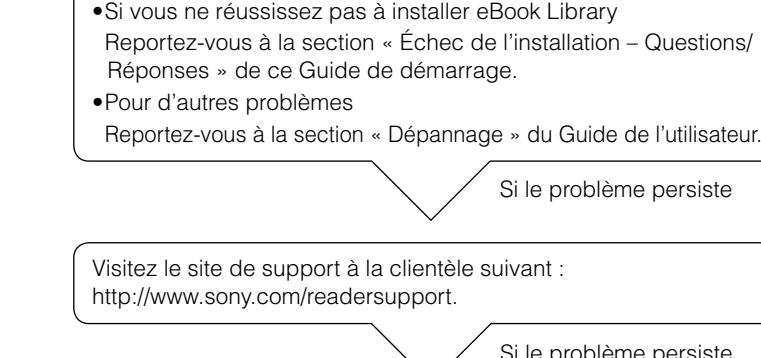

Si le problème persiste encore

Contactez Sony Portable Reader System Support Center par téléphone au 1-866-962-7669 Pour plus d'informations, reportez-vous à la section « Informations complémentaires » du Guide de l'utilisateur.

en ligne « CONNECT eBooks » sur votre ordinateur.

#### **Conseil**

• La procédure à suivre pour importer, transférer et lire des eBooks est expliquée ci-dessous. Pour plus d'informations sur les autres formats de contenu pris en charge par le Reader, reportez-vous au Guide de l'utilisateur (format PDF) enregistré sur le CD-ROM.

#### **Remarque**

• Pour acheter (télécharger) des eBooks, votre ordinateur doit disposer d'un accès Internet.

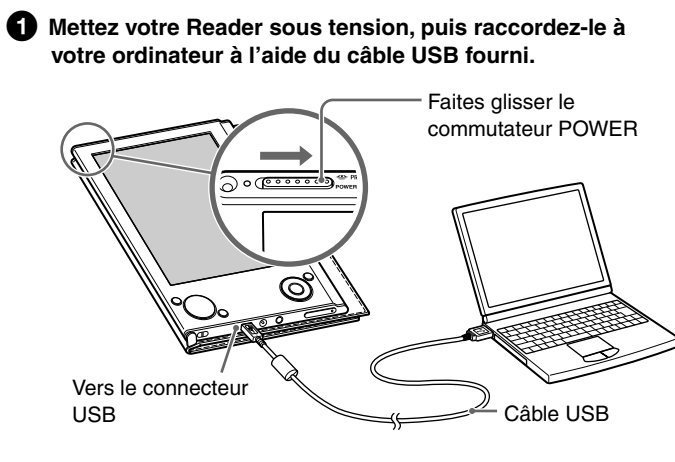

#### **Conseil**

• Lorsque vous raccordez le Reader à votre ordinateur et que eBook Library est ouvert, la date et l'heure du Reader sont automatiquement synchronisées avec l'horloge de votre ordinateur.

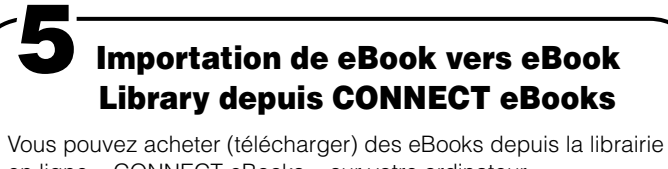

 **Cliquez sur le menu Démarrer, puis sélectionnez « Tous les programmes » – « Reader » – « eBook Library » pour lancer eBook Library.**

Une autorisation est requise uniquement la première fois que vous visitez CONNECT eBooks.

Les eBooks téléchargés sont automatiquement importés dans « Library » dans l'affichage par source de eBook Library.

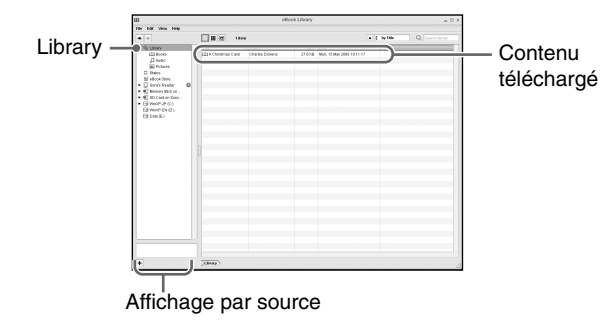

#### **Conseil**

• Vous pouvez lire les eBooks sur votre ordinateur à partir de eBook Library. Pour plus d'informations sur l'utilisation du logiciel eBook Library, reportez-vous à l'Aide eBook Library.

**Vérifi ez que le logiciel eBook Library est lancé et que le Reader** 

**est raccordé à votre ordinateur à l'aide du câble USB.** « Sony's Reader » apparaît dans l'affichage par source de eBook Library.

#### **Cliquez sur « Library » dans l'affichage par source, puis** sur **■** (affichage par liste).

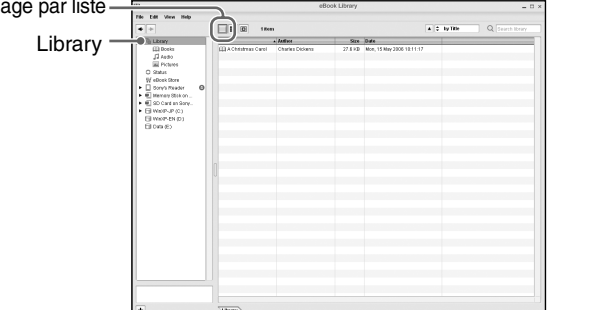

#### **Conseils**

 $A$ ffick

 **Sélectionnez le contenu que vous souhaitez transférer depuis la liste.**

Cliquez sur les fichiers tout en maintenant la touche Ctrl enfoncée pour sélectionner plusieurs fichiers à la fois.

**<sup>***C***</sup> Faites glisser les fichiers depuis la liste vers « Sony's** Reader » dans l'affichage par source.

Les fichiers sont transférés vers le Reader

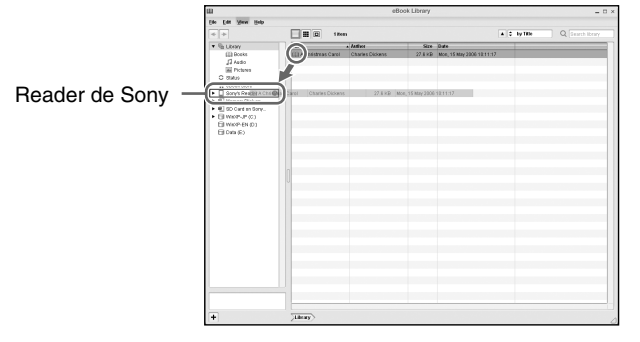

#### **Remarques**

- Ne débranchez pas le câble USB du Reader pendant le transfert de données.
- Ne laissez jamais le Reader raccordé à un ordinateur portable qui n'est pas branché sur une prise de courant alternatif pendant une période prolongée car vous risquez d'épuiser la batterie de l'ordinateur.
- Si l'ordinateur passe en mode d'économie d'énergie, tel que le
- mode de veille ou d'hibernation, lorsque le Reader est directement raccordé à l'ordinateur, la batterie du Reader ne se charge pas. Au contraire, le Reader continue à consommer de l'énergie, déchargeant ainsi sa batterie.

#### **Transfert de eBooks de votre ordinateur vers le Reader 6**

#### **À propos du transfert via une carte mémoire**

• Pour transférer des eBooks vers une carte mémoire du Reader, insérez la carte mémoire dans le Reader, puis suivez les étapes décrites ci-dessus (sauf la section concernant le glisser-déposer de fichiers dans un « Memory Stick on Sony's Reader/SD Card on Sony's Reader » à l'étape 4). Pour plus d'informations, reportezvous à la section « Transfert de contenu via une carte mémoire » du Guide de l'utilisateur.

- Si votre ordinateur est doté d'une fente pour carte mémoire ou d'un lecteur de carte mémoire, vous pouvez également transférer du contenu directement sur la carte mémoire, puis l'insérer dans le Reader. Si vous insérez une carte mémoire dans la fente de votre ordinateur ou dans le lecteur de carte mémoire, l'icône de carte mémoire apparaît dans l'affichage par source. Suivez les étapes ci-dessus (sauf la section concernant le glisser-déposer de fichiers dans le « Memory Stick on PC/SD Card on PC » à l'étape 4) pour transférer du contenu sur une carte mémoire.
- Lorsque vous insérez la carte mémoire dans le Reader, la reconnaissance des fichiers de contenu peut prendre quelques instants, surtout si la taille des fichiers de contenu stockés sur cette carte mémoire est importante.

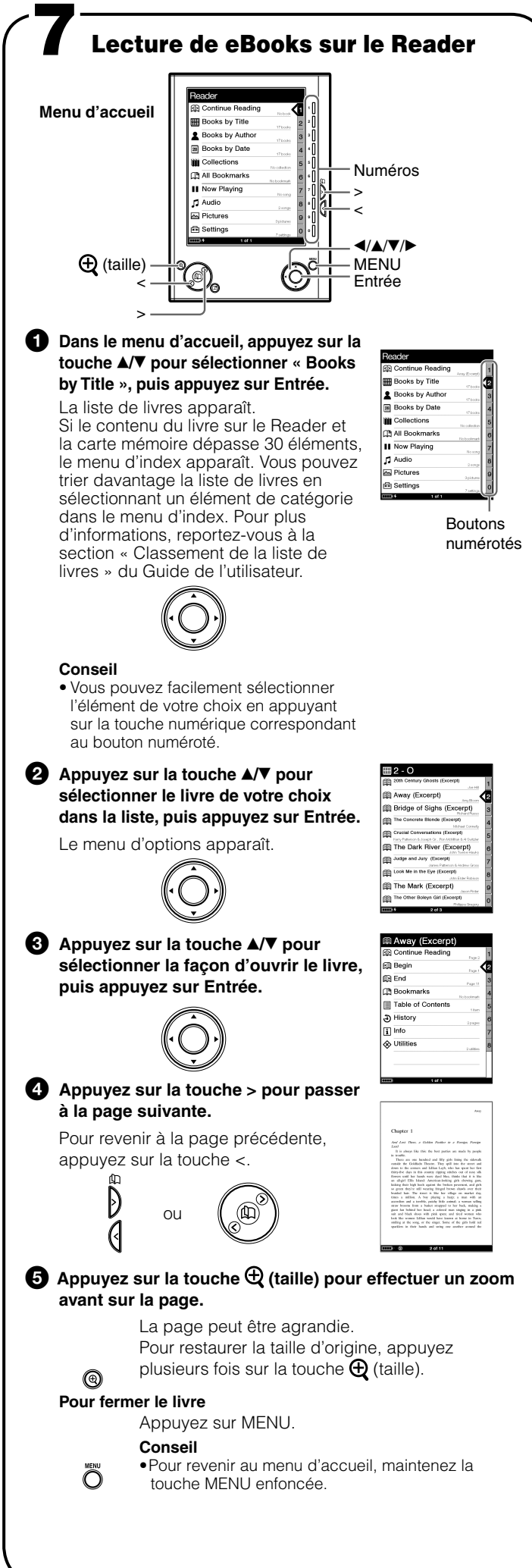

**Remarque**

• Ce CD-ROM n'est pas lisible sur un lecteur de CD audio.

Free Manuals Download Website [http://myh66.com](http://myh66.com/) [http://usermanuals.us](http://usermanuals.us/) [http://www.somanuals.com](http://www.somanuals.com/) [http://www.4manuals.cc](http://www.4manuals.cc/) [http://www.manual-lib.com](http://www.manual-lib.com/) [http://www.404manual.com](http://www.404manual.com/) [http://www.luxmanual.com](http://www.luxmanual.com/) [http://aubethermostatmanual.com](http://aubethermostatmanual.com/) Golf course search by state [http://golfingnear.com](http://www.golfingnear.com/)

Email search by domain

[http://emailbydomain.com](http://emailbydomain.com/) Auto manuals search

[http://auto.somanuals.com](http://auto.somanuals.com/) TV manuals search

[http://tv.somanuals.com](http://tv.somanuals.com/)